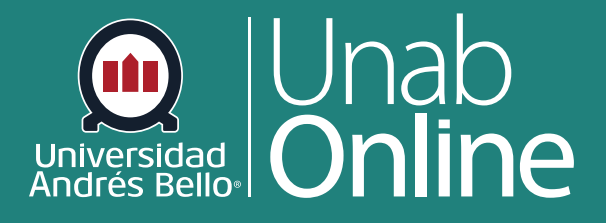

**DONDE TÚ VAS, TODO** 

**CANV** 

# Cómo creo una **rúbrica en Canvas?**

AS

LA MEJOR PLATAFORMA VIRTUAL

## **¿Cómo creo una rúbrica en Canvas?**

Las rúbricas son matrices de puntajes asociados a niveles de calidad de desempeños y permiten evaluar una serie de tareas y actividades, desde un ensayo hasta una actividad práctica o tarea de desempeño. Las rúbricas pueden evaluar aspectos conceptuales, procedimentales y actitudinales de una misma tarea, o solo uno o dos de estos, dependiendo del tipo y característica de la tarea.

El uso de rúbricas puede ayudar al Estudiantado a entender las expectativas que se tiene para su desempeño, mostrando el mejor nivel de logro posible o deseado, de manera que puedan guiarse y ajustarse a ello. Además, la rúbrica le permite asignar puntaje a las entregas de sus estudiantes, ya sea para calificarlos o entregarles solo retroalimentación.

Una vez creada una rúbrica, ésta es guardada en su curso para su futuro uso. Puede añadir una rúbrica a una tarea y usarla para calificar y agregar comentarios. Puede administrar las rúbricas creadas en la página Administrar rúbricas.

Este tutorial muestra cómo crear una rúbrica en la página "rúbricas". También puede crear una rúbrica directamente cuando añade una rúbrica para una tarea y el proceso es el mismo. Los criterios de rúbricas pueden incluir un rango de puntos o un valor individual de puntos. Se recomienda utilizar solo valores en puntaje individual en los niveles de logro (calificaciones) de la rúbrica, ya que el uso de rangos de puntaje desvirtúa el uso de estas.

#### **Importante:**

Se recomienda siempre elaborar la rúbrica en su computador como siempre lo ha hecho y luego copiarla en Canvas, traspasando cada aspecto de ella de acuerdo con estas instrucciones.

#### **Nota:**

Actualmente el criterio no puede ser reordenado después que es agregado a una rúbrica.

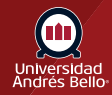

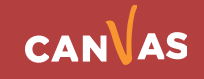

### Tabla de contenido

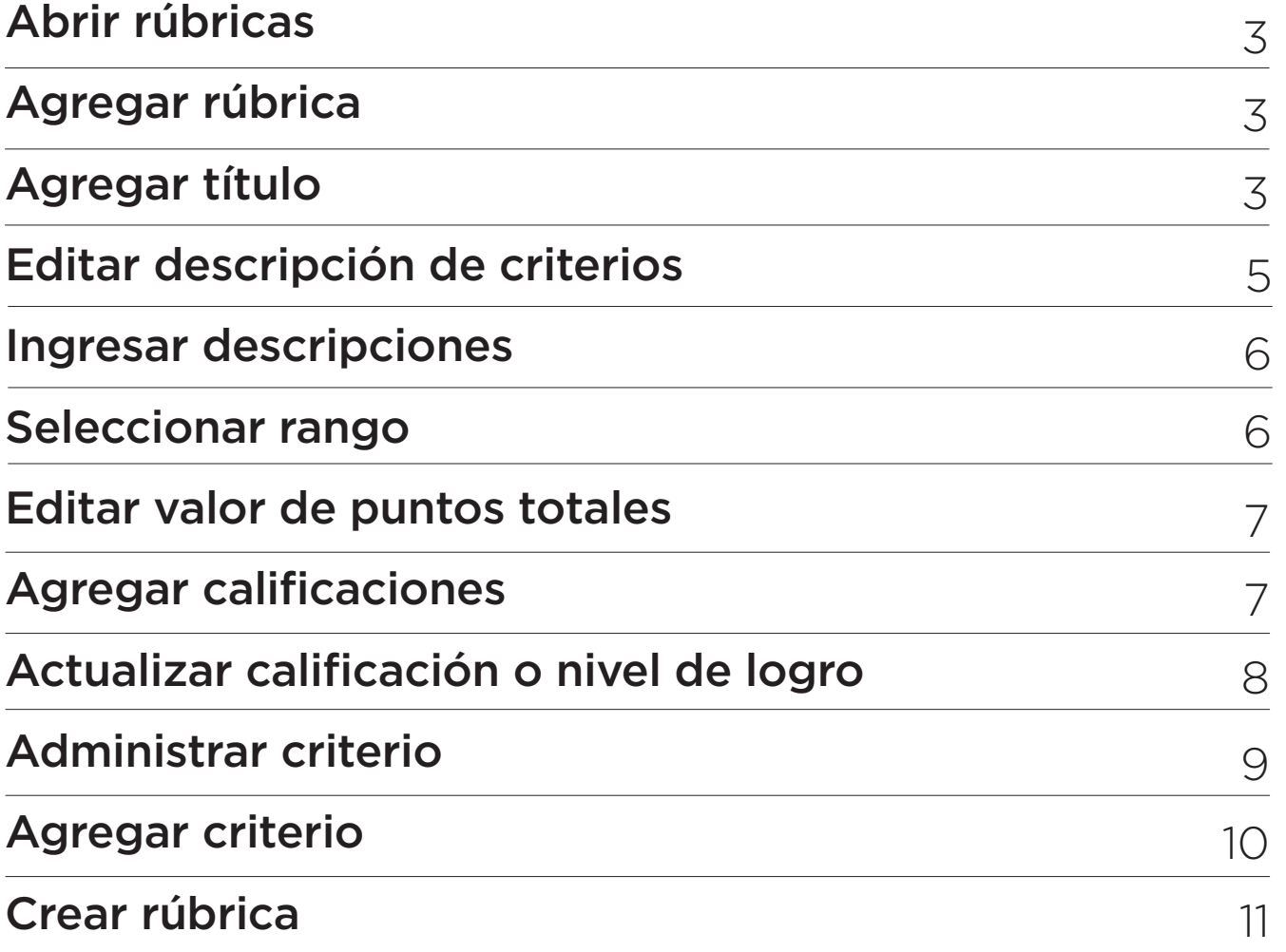

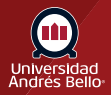

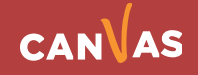

### **Abrir rúbricas**

En la Navegación del curso, haga clic en el enlace **Rúbricas**

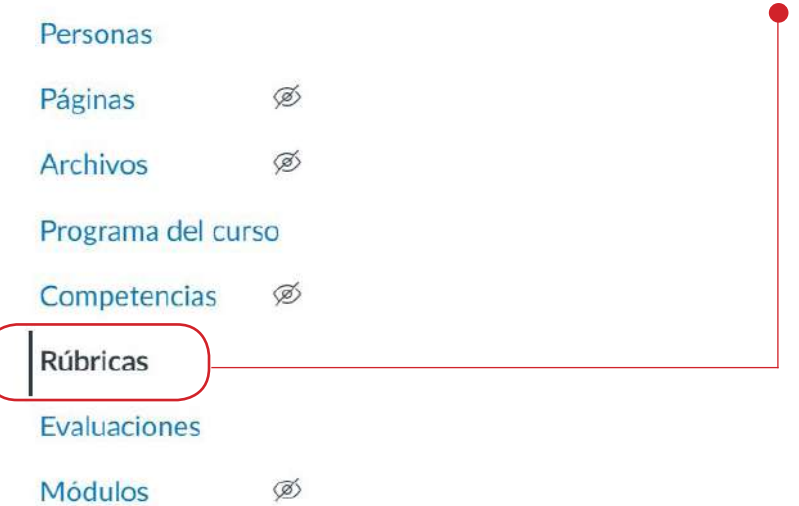

### **Agregar rúbrica**

Haga clic en el botón **Agregar rúbrica**.

+ Agregar rúbrica

### **Agregar título**

En el campo Título, agregue un título para la rúbrica. Este título identifica la rúbrica para que se pueda asociar fácilmente con una tarea, debate calificado o evaluación

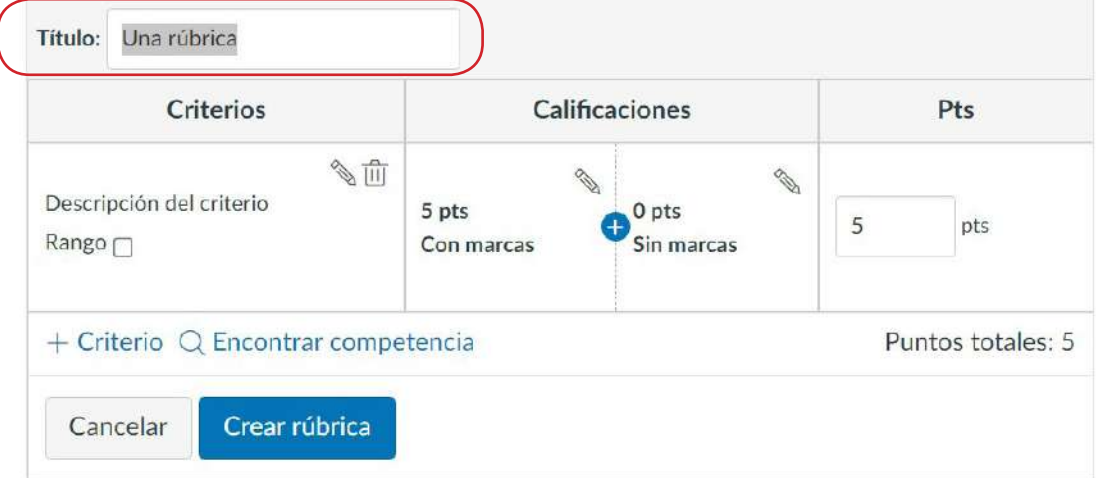

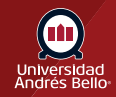

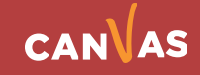

### <span id="page-4-0"></span>**Editar descripción de criterios**

La rúbrica incluye una entrada del criterio predeterminada. Para editar la descripción del criterio, haga clic en el icono Editar.

Su rúbrica debe tener tantos criterios como aspectos o elementos requiera evaluar de la tarea o actividad que va a ser calificada con ella. No hay una cantidad establecida de criterios que deba tener una rúbrica, pero debe asegurarse que sus criterios incluyan todo lo que usted busca evaluar, acorde a los aprendizajes esperados señalados y a las instrucciones de la tarea o actividad evaluada. Los criterios pueden incluir aspectos de fondo o contenido -como dominio de los contenidos y habilidades requeridas, respuesta a las preguntas planteadas, por ejemplo- así como aspectos formales o de formato, como entrega en el plazo, correcta ortografía y redacción, entre otros.

#### **Importante:**

Usted puede determinar puntajes máximos diferentes por criterio, dependiendo de la importancia y complejidad de cada uno. En este caso, los aspectos de fondo evaluados en su rúbrica deben tener mayor puntaje que los de forma o formato, asegurándose, al menos, un 60% del puntaje para los primeros

#### **Nota:**

Actualmente el criterio no puede ser reordenado después que es agregado a una rúbrica. Si desea mostrar el criterio en un orden específico, asegúrese de que los cree en el orden que prefiera.

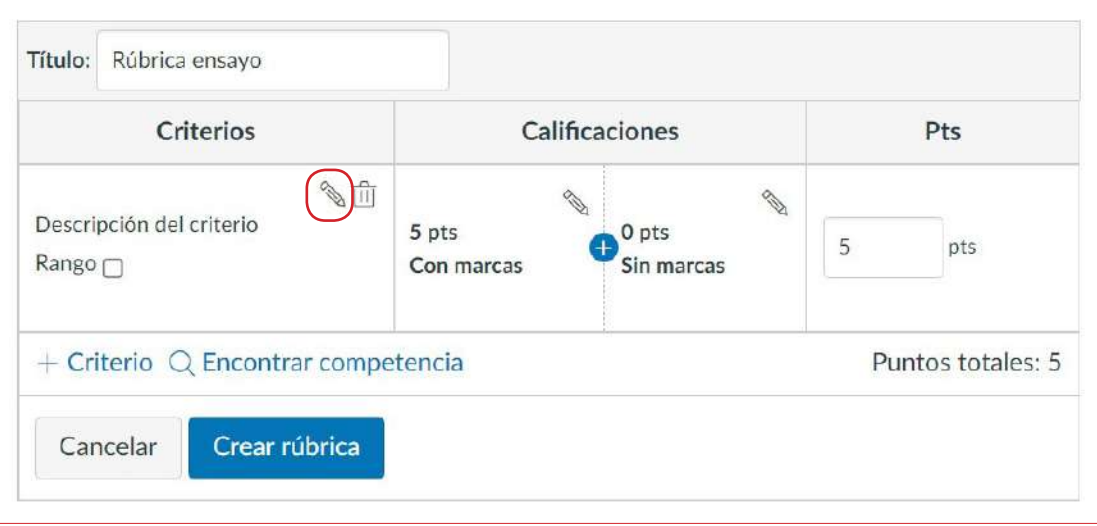

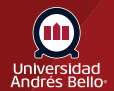

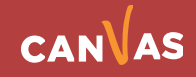

### <span id="page-5-0"></span>**Ingresar descripciones**

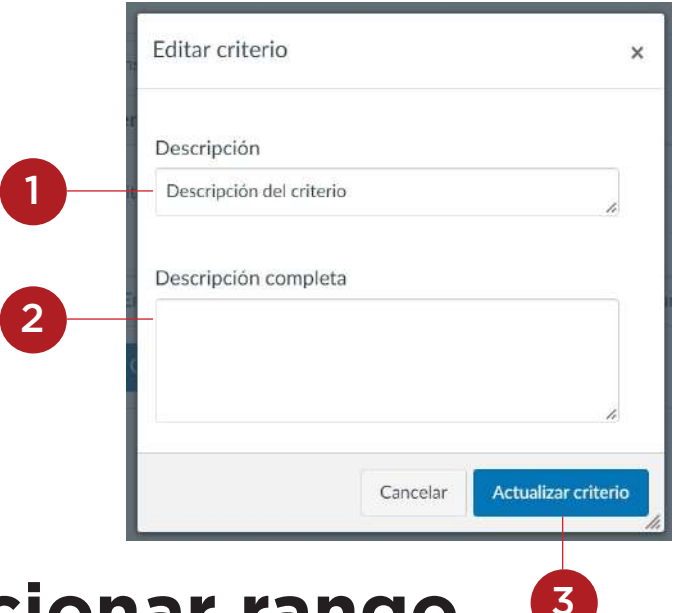

Ingrese una descripción breve del criterio en el campo Descripción **(1)**. Para añadir una descripción más larga al criterio, ingrese una descripción más larga **(2)**. La descripción más larga proporciona a los alumnos más información sobre el criterio. Haga clic en el botón Actualizar criterio **(3)**.

La descripción del criterio debe ser breve, pero clara, de manera que permita saber con certeza qué se está evaluando en él. Evite incluir más de un aspecto por criterio, ya que si lo hace dificultará hacer el desglose adecuado en cada uno de los niveles de logro (calificaciones) señalados para el criterio.

### **Seleccionar rango**

Por configuración predeterminada, los niveles de logro de la rúbrica se crean con valor de puntos individuales. Si, por el contrario, desea crear un rango de puntos, haga clic en la casilla de marcación de Rango **(1)**. Los rangos le permiten asignar una calificación para un rango de opciones de puntos en lugar de solo un valor puntual Importante: No se recomienda utilizar rangos en los niveles de logro (calificaciones) de una rúbrica, ya que no se puede describir el nivel de logro para cada puntaje

dentro del rango, sino solo el rango en su conjunto. Cuando se habilita, la primera calificación (marcas completas) muestra el valor total de puntos en un formato de rango **(2)**. Cada calificación muestra un valor máximo y mínimo de puntos. Para cada calificación, el valor máximo se asigna como valor de puntos.

Con excepción de la pantalla de valor de rango, los rangos de criterio funcionan de la misma forma que las calificaciones de puntos individuales. Por ejemplo, un rango que incluye un máximo de cinco puntos y un mínimo de tres puntos recibe un valor de punto total de cinco puntos.

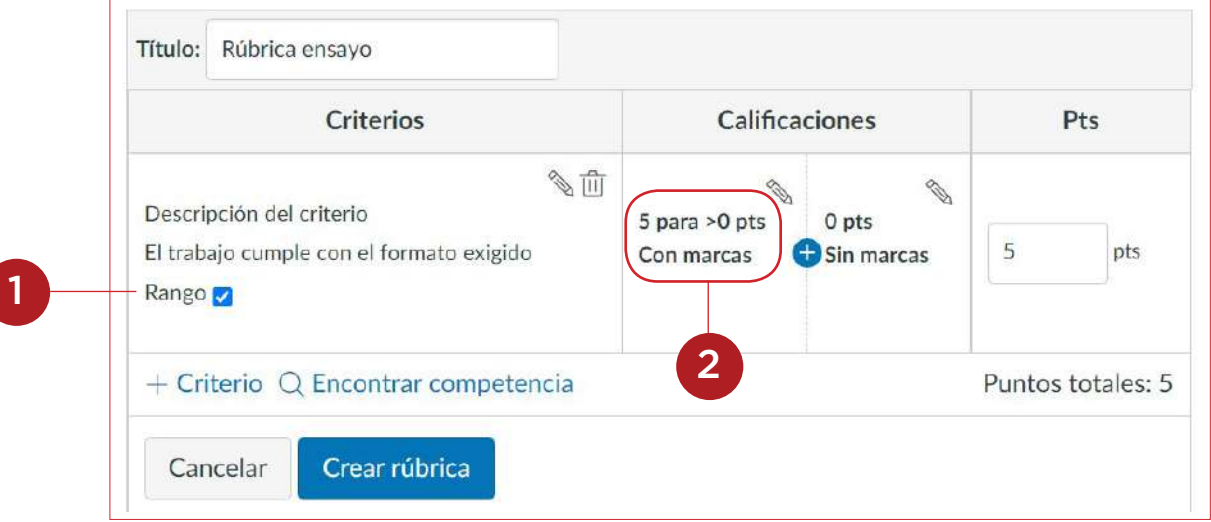

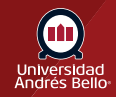

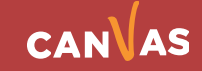

### <span id="page-6-0"></span>**Editar valor de puntos totales**

Las calificaciones de la rúbrica por defecto son 5 puntos y otorga 5 puntos a las marcas de la Rúbrica completa y 0 puntos para ninguna marca de rúbrica.

Si quiere ajustar el valor de la puntuación total del criterio, escriba el número de puntos en el campo de Puntos **(1)**. La primera calificación (marcas completas) se actualiza al nuevo valor de puntos totales y cualquier calificación superior se ajusta apropiadamente **(2)**.

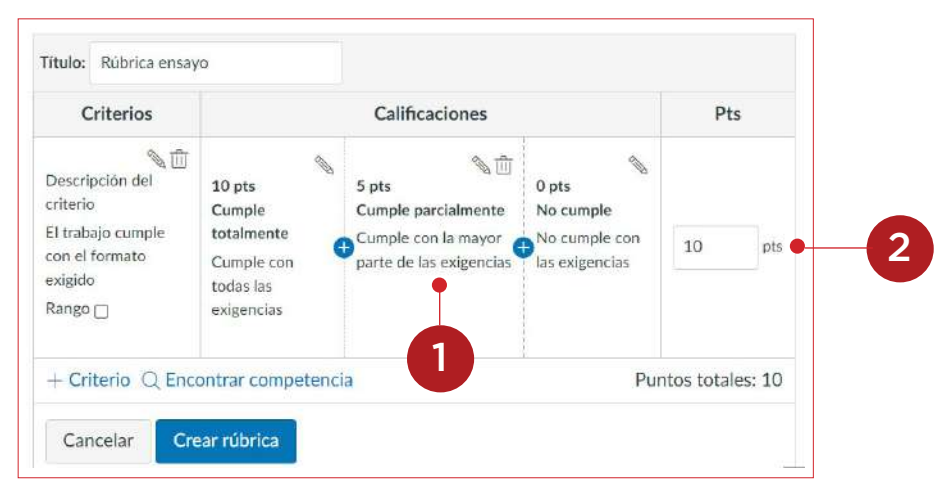

### **Agregar calificaciones**

Para agregar un nuevo nivel de logro (calificación) para sus criterios, haga clic en el icono **Agregar**. En general, se recomienda trabajar con 4 niveles de logro, desde el nivel máximo hasta el último nivel (ausente o no logrado) que debe tener 0 puntos.

El puntaje de los diferentes niveles de logro debe tener intervalos regulares entre cada uno, es decir, si el puntaje máximo es 9, el siguiente debe ser 6, luego 3 y finalmente 0. Si los intervalos no son regulares se puede provocar una distorsión en el puntaje al considerar la escala de notas.

En los niveles de logro (calificaciones) debe describir brevemente el desempeño que corresponde al nivel asociado a cada criterio.

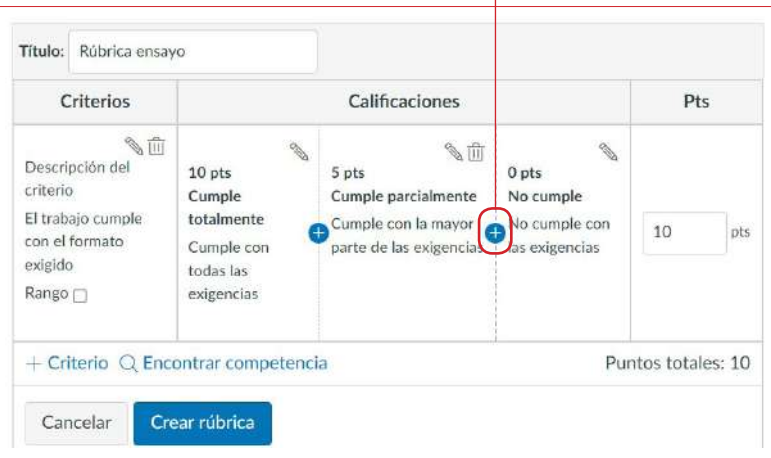

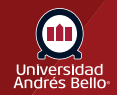

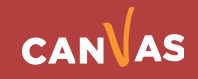

### <span id="page-7-0"></span>**Actualizar calificación o nivel de logro**

En la ventana Editar calificación o nivel de logro, complete la descripción del criterio de calificación. Por configuración predeterminada, el campo Puntaje de la calificación o nivel de logro (Rating Score) muestra el valor de puntos entre los dos rangos existentes **(1)**. Para cambiar el valor de puntos del puntaje de calificación, ingrese el nuevo valor de puntos en el campo Puntaje de la calificación (Rating Score). Los puntos pueden ser enteros (1, 5, 10) o números decimales (0.3, 0.5, 2.75). Sin embargo, si usa un rango, los valores de puntos deben ser números enteros.

En el campo Título de la calificación **(2)**, ingrese un título para la calificación.

En el campo Descripción de la calificación **(3)**, ingrese una descripción para la calificación. En los niveles de logro (calificaciones) debe describir brevemente el desempeño que corresponde al nivel asociado a cada criterio. Haga clic en el botón Actualizar rúbrica **(4)**.

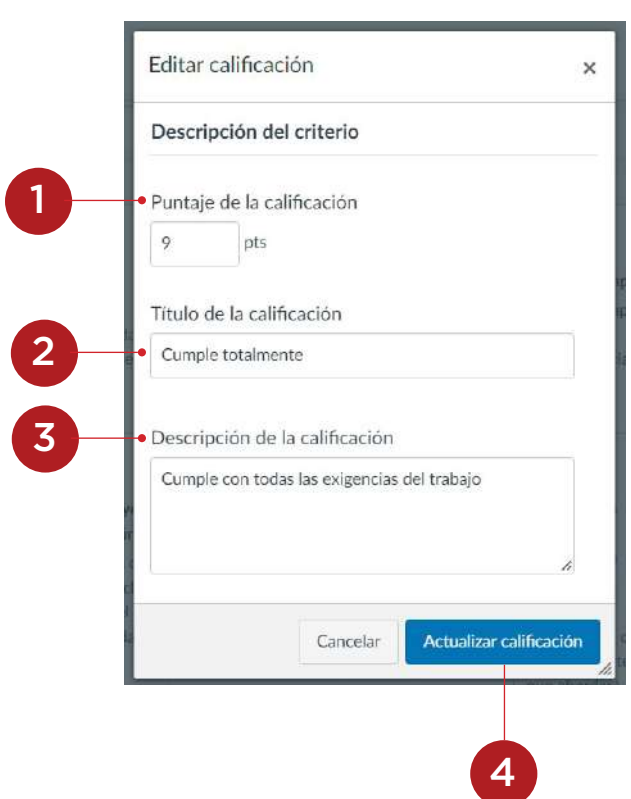

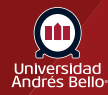

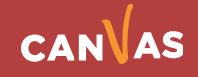

### <span id="page-8-0"></span>**Administrar criterio**

Para editar una calificación, haga clic en el icono **Editar (1)**. Editar un valor nominal específico afecta el valor completo del punto para el criterio. Si ajusta el valor del punto de una calificación, el valor de todas las calificaciones se ajustará y creará el valor del punto actualizado para el criterio.

Para eliminar una calificación, haga clic en el icono Eliminar de la **calificación (2)**. Tenga en cuenta que no puede eliminar la primera y la última calificación del criterio. Para eliminar el criterio completo, haga clic en el icono Eliminar **criterio (3)**.

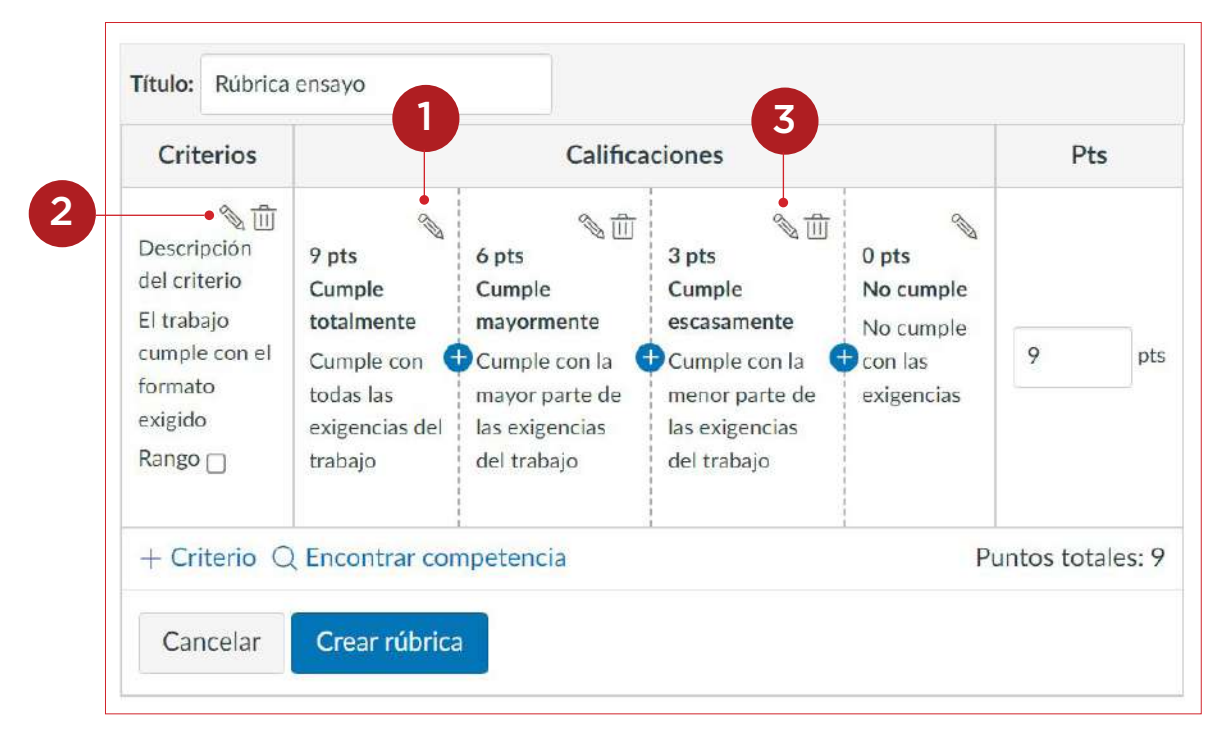

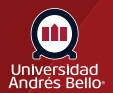

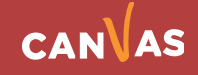

### <span id="page-9-0"></span>**Agregar criterio**

Para agregar otro criterio, haga clic en el enlace **Agregar criterio (1)**. Para crear un nuevo criterio, haga clic en la opción **Nuevo criterio (2)**. Para duplicar un criterio existente, haga clic en el nombre del criterio que desea **duplicar (3)**.

Para encontrar un resultado para alinear con la rúbrica, haga clic en el enlace Encontrar resultado **(4)**.

Título: Rúbrica ensayo Criterios Calificaciones Pts **A**ff E. ï  $\mathbb{Q}$ <sup>S</sup> Descripción 9 pts 6 pts 3 pts  $0<sub>pts</sub>$ del criterio Cumple Cumple Cumple No cumple El trabajo totalmente mayormente escasamente No cumple cumple con el 9 pts Cumple con Cumple con la Cumple con la **D** con las formato Ø todas las mayor parte de menor parte de exigencias exigido exigencias del las exigencias las exigencias Ø Ran trabajo del trabajo del trabajo 1 O 2  $+$  Criterio  $\boxed{\mathbb{Q}}$  Encontrar competencia Puntos totales: 9 3 Nuevo criterio rúbrica Duplicado 4Descripción del criterio

**Nota:** Los resultados no se pueden editar directamente en una rúbrica.

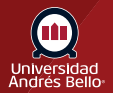

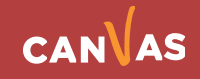

### <span id="page-10-0"></span>**Crear rúbrica**

Haga clic en el botón **Crear rúbrica**.

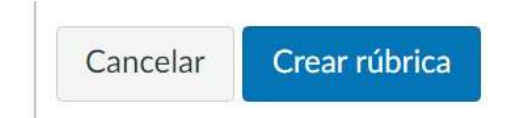

### **Ver rúbrica**

Vea la nueva rúbrica.

Para editar la rúbrica, haga clic en el icono **Editar (1)**. Para eliminar la rúbrica, haga clic en el icono **Eliminar (2)**.  $\mathcal{L}$ 

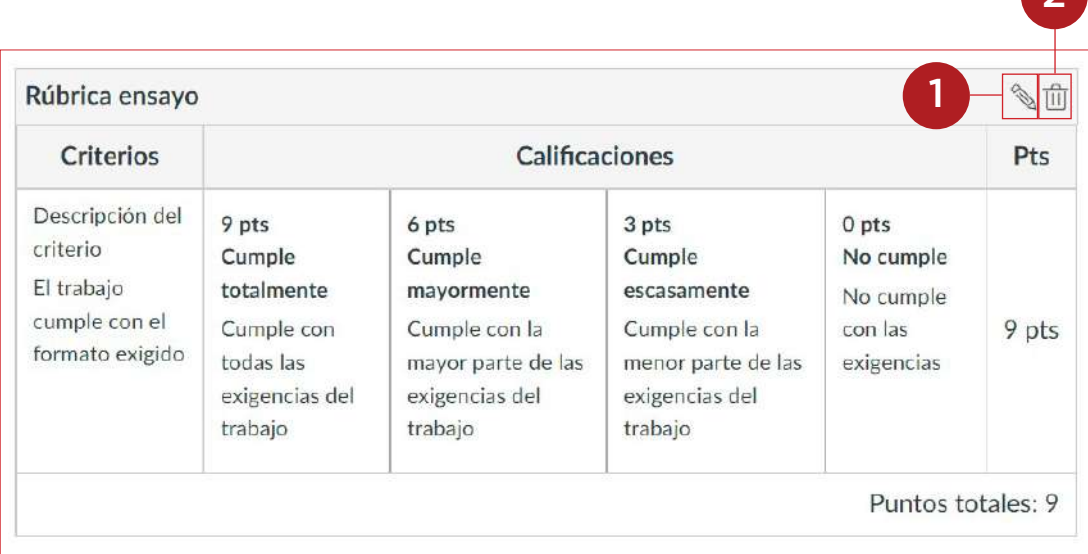

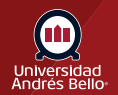

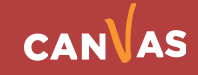